# Division Financière

DIFIN/10-479-486 du 04/01/2010

# **FRAIS DE TRANSPORT DES PERSONNELS ENSEIGNANTS EN SERVICE PARTAGE ET EN SITUATION DE RATTACHEMENT ADMINISTRATIF (RAD) - NOUVELLE APPLICATION DE GESTION DT (DEPLACEMENTS TEMPORAIRES) - ANNEES SCOLAIRES 2008-2009 ET 2009-2010**

Références : Décret n 2006-781 du 3 juillet 2006 - Note de service 92.212 du 17 juillet 1992 - Note BA n 458 du 4 mai 2009 (Frais de transport des personnels enseignants en services partagés et en situation de rattachement administratif) - Note BA n 472 du 19 octobre 2009 (Frais de transport des personnels enseignants en services partagés et en situation de rattachement administratif - Année scolaire 2009-2010)

Destinataires : Mesdames et Messieurs les Chefs d'établissement

Affaire suivie par : Mme MAUGER (Frais de déplacement « Service Partagé ») - Mme JACQUEMOT (Frais de déplacement « Rattachement administratif »)

# *Rappel réglementaire :*

Peuvent prétendre à la prise en charge de leurs frais de transport :

z les personnels enseignants titulaires nommés à l'année, les auxiliaires ou contractuels, exerçant leurs fonctions en établissement scolaire du second degré public, sur 2 ou plusieurs affectations, désignés comme « services partagés ».

• les personnels enseignants rattachés administrativement dans un établissement scolaire et exerçant à l'année l'intégralité de leurs fonctions dans un autre établissement, désignés comme « rattachements administratifs ».

Ces frais de transport sont remboursés, sauf situation particulière, sur la base SNCF 2<sup>ème</sup> classe, pour le trajet entre les établissements d'exercice ou entre l'établissement de rattachement administratif et chaque établissement d'affectation.

Les établissements doivent être situés **en dehors de la résidence familiale** et **dans des communes non limitrophes.**

*NOTA : dans la présente note, les enseignants relevant à la fois d'une situation de rattachement administratif et de service partagé seront assimilés aux « services partagés ».* 

La nouvelle application **DT** concerne uniquement les déplacements qui ne relèvent ni de la **Formation**, ni des **Examens et Concours**, lesquelles sont respectivement traitées dans **GAIA** *(Formation)* et **IMAGIN** *(Examens et Concours).* 

Le déploiement de DT a pour conséquence la suppression des états de frais « papier » et la prise en charge des frais de déplacement selon la procédure définie ci-après :

# **MODE OPERATOIRE**

# Principe :

L'agent crée directement dans l'outil son **Ordre de Mission** (OM) puis son **Etat de Frais** (EF).

Ces 2 documents transitent par un circuit de **validation** qui fait intervenir :

1° le Valideur Hiérarchique (VH)

2° le Service Gestionnaire (SG)

Le mode opératoire est le suivant :

#### **1. Se connecter**

L'application DT est accessible via Internet, sur le site de l'Académie, à l'adresse suivante :

# **[http://appli.ac-aix-marseille.fr](http://appli.ac-aix-marseille.fr/)**

La connexion se fait avec les identifiant et mot de passe de votre messagerie électronique.

La connexion dans DT étant établie, il est conseillé d'utiliser uniquement les icônes de l'application pour naviguer à l'intérieur de cette dernière.

# **2. Vérifier/Compléter sa FICHE PROFIL dès la 1ère connexion**

La Fiche Profil est la carte d'identité de l'agent. Les informations contenues dans la Fiche Profil seront utilisées pour réinitialiser les documents (OM et EF) et éviteront une ressaisie fastidieuse.

# *Accès : aller dans MENU puis Sélectionner* h *Fiche Profil*

La Fiche Profil comporte plusieurs « pavés » d'informations. Elle a été complétée a minima par votre service gestionnaire.

L'agent vérifie dans un premier temps sa fiche profil :

compléter le pavé « Coordonnées » :

- Téléphone

- une adresse E-mail est obligatoire. Indiquer en priorité votre adresse mail professionnelle *(………….@ac-aix-marseille.fr)*. Il peut s'avérer utile d'indiquer une seconde adresse mail « Email2 ».

**Ne pas renseigner** : Voitures personnelles, Axe analytique, Préférences e-booking.

# *Sélectionner* h *Enregistrer*

**NOTA** : Les **références bancaires**, remontées de la base paye, apparaissent au bas de la fiche profil : les frais de transport seront donc obligatoirement payés sur ce compte. *Attention* : en cas de changement de références bancaires, **ne pas supprimer** le compte existant à l'écran, une mise à jour mensuelle étant effectuée automatiquement.

# **3. Créer son Ordre de Mission**

Les déplacements ayant un caractère répétitif sur une période donnée - l'année scolaire chaque agent doit créer dans DT un **OM ponctuel**, rattaché à un **OM permanent**, à établir mensuellement après service fait, selon les modalités suivantes :

# **ANNEE SCOLAIRE 2008 - 2009 :** *Régularisation*

# **L'OM permanent a été créé par le service gestionnaire.**

A partir de l'OM permanent, l'agent crée son OM ponctuel.

# **Création de l'OM ponctuel**

*Accès : aller dans MENU* 

# *Sélectionner* h *Ordre de Mission*

h *Créer un OM* 

*Sélectionner*  **Initialisation d'un** *OM ponctuel à partir d'un Ordre de Mission* 

# *Permanent*

*Le n° de l'OM permanent apparaît, cliquer dessus pour accéder à l'OM ponctuel que vous avez à renseigner afin de récapituler vos déplacements du trimestre écoulé ; l'application génère un nouveau n° pour l'OM ponctuel.* 

**1° Vérifier** si un OM ponctuel n'a pas déjà été créé par le service gestionnaire.

**2° Contrôler**, si tel est le cas, la période du remboursement prise en compte pour éviter une double création.

**Attention :** ▶ créer un OM ponctuel pour les éventuels reliquats de **septembre à décembre 2008**

**≻** créer un autre OM ponctuel pour les éventuels reliquats de **janvier à juillet 2009** 

**NOTA :** Toutes les demandes de remboursement encore en votre possession ou qui vous seront retournées par les services gestionnaires, doivent être traitées ainsi.

# **3.1 Remplir son ordre de mission**

- Les champs de saisie identifiés par un astérisque doivent obligatoirement être renseignés.

- Ne pas utiliser de caractères spéciaux (ex.&)
- La loupe, à droite des pavés, permet de sélectionner les possibilités offertes.
- Les « stops » rouges sont bloquants *> renseigner les champs obligatoires*

# *ou* h *supprimer l'anomalie signalée.*

L' OM comporte plusieurs « pavés » d'informations :

1 - Pavé général

A renseigner en premier lieu.

Ce pavé reprend automatiquement certaines informations saisies dans la Fiche Profil. Les autres champs doivent être renseignés :

- h *Lieu de départ :* Résidence administrative ou Résidence familiale
- h *Lieu de retour :* idem
- h *Destination principale :* Ville d'affectation principale *(50 caractères maximum)*
- h *Type de mission : sélectionner* « **Service partagé** » dans tous les cas, même en cas de rattachement administratif

Répondre **OK** aux 4 questions successivement posées

- **→ Date de début : 1<sup>er</sup> jour du déplacement à prendre en compte Exemple : 04/05/2009**
- **h** Date de fin : dernier jour de la période Exemple : 02/07/2009

h *Nombre de jours :* il s'affiche automatiquement.

- h *Objet de la mission :* reporter l'objet indiqué sur l'OM permanent *:*
- « Service partagé » ou « Rattachement administratif »
- h *Commentaire* : à préciser du… ……au… …2009
- h *Enveloppe budgétaire* : sélectionner pour les services partagés : « **0141RECT-SERPA.ENS2** »

pour les rattachements administratifs : « **0141RECT-RAD.ENS2** »

h *Centre de coûts CHORUS :* sélectionner « **RECMISS013** »

**NOTA :** Ne pas renseigner les autres rubriques.

2 - « Saisie des indemnités kilométriques »

Regrouper les déplacements par mois.

Le *Barème SNCF 2ème classe* s'affiche par défaut, sinon le sélectionner.

Cliquer ensuite *sur « Créer »* puis *:* 

- ▶ *Date :* Saisir la date du 1<sup>er</sup> déplacement du mois concerné
- h *Trajet :* Indiquer les villes de départ et de destination *(38 caractères maximum)*
- h *Nb de trajets :* Indiquer le nombre total de trajets (A/R)
- **▶ Km remboursés : indiquer la distance km entre les 2 villes.**

#### *ATTENTION :*

Pour remplir la ou les lignes dans « saisie des indemnités kilométriques » :

**tenir compte du commentaire détaillé** renseigné dans l'**OM permanent**

(dérouler par la flèche  $\blacktriangleright$  pour le visualiser entièrement). Ce commentaire détaille les éléments de base de la prise en charge initialisée par votre service gestionnaire. Il vous permet donc de calculer le nombre total de trajets.

# *Exemple : Enseignant TZR en service partagé*

Rattachement administratif : Aix en Provence Etablissements d'exercice : Marseille et La Ciotat Service effectif, au vu des emplois du temps, des absences et du calendrier (jours fériés)

*Enveloppe budgétaire :* « **0141RECT-SERPA.ENS2** »

*Centre de coûts CHORUS :* « **RECMISS013** »

*Gestionnaire :* Catherine Mauger

- **2** trajets A/R dans la semaine le **lundi** et le **vendredi** entre Aix et Marseille, soit une distance de 31 km

(soit les 4, 11, 15, 18, 22, 25, 29 mai, les 1<sup>er</sup>, 5, 8, 12, 15, 19, 22, 26, 29 juin 2009)

- **1** trajet A/R dans la semaine le **jeudi** entre Aix et La Ciotat, soit une distance de 49 km (soit les 7, 14, 28 mai, les 4, 11, 18, 25 juin et le 2 juillet 2009)

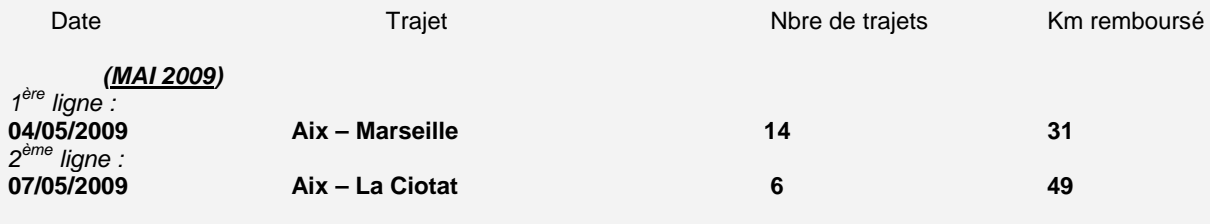

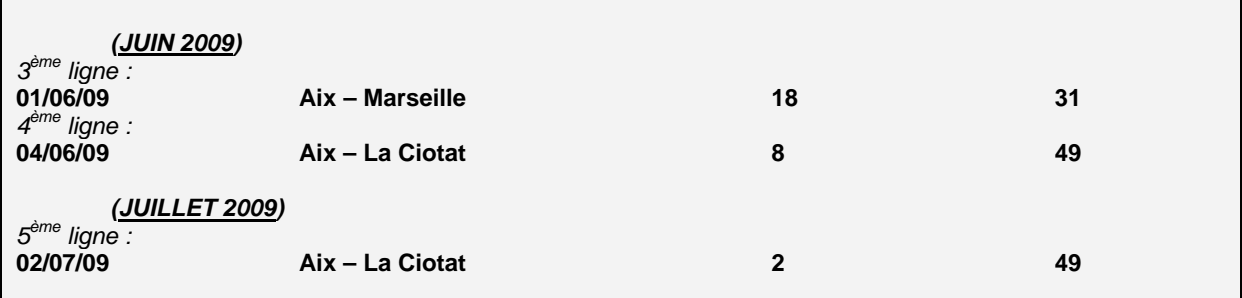

Cliquer sur *« Enregistrer »* pour créer des lignes supplémentaires si nécessaire.

*ATTENTION :* si vous cliquez sur l'icône **«** *Supprimer* **»** du pavé de saisie des indemnités kilométriques**,** toutes les lignes seront supprimées. En cas d'erreur, il faut cocher, au début de la ligne concernée, la case *Suppr* pour n'effacer que cette ligne.

A la fin de la saisie, cliquer *sur « Enregistrer » :* le calcul du montant des indemnités kilométriques s'affiche automatiquement.

La saisie de l'OM ponctuel terminée, ne pas oublier de cliquer à nouveau sur *« Enregistrer »,* tout en haut, à droite de l'OM. Puis *« Avancer »* afin de transmettre l'OM au Valideur hiérarchique.

# **3.2 Soumettre son Ordre de Mission à validation**

L'OM est créé avec un n° d'enregistrement. Il a le statut 1 : en cours de création.

A ce stade, vous pouvez le supprimer et le recommencer si nécessaire (erreur de saisie par exemple) Cliquer *sur « Avancer » puis* 

Cliquer sur *:* - passer au statut 2, en attente de validation hiérarchique

*Destinataire : Sélectionner* le **Valideur hiérarchique** *(dans un souci de simplicité, ce rôle sera tenu dans un premier temps par le service gestionnaire et non par le chef d'établissement).* 

- ▶ Catherine MAUGER pour les Services Partagés
- $\triangleright$  Patricia JACQUEMOT pour les Rattachements administratifs

**Confirmer** le changement de statut.

Le Valideur hiérarchique prend alors connaissance de l'OM :

- En cas de **désaccord**, il vous le renvoie pour modification avec indication du motif de rejet. Vous devrez apporter les modifications nécessaires et le faire à nouveau *« avancer »* dans le circuit de validation.

- En cas **d'accord**, l'OM est transmis au service gestionnaire qui peut également modifier ou faire modifier certains éléments.

Vous êtes informé par mail lorsque votre OM a été définitivement validé. Vous pouvez alors demander le remboursement des frais de déplacement*.* 

# **4. Créer son Etat de Frais**

Pour demander le remboursement de ses frais de déplacement, l'agent doit créer son Etat de Frais à partir de l'OM ponctuel.

**L'Etat de Frais, établi mensuellement, doit correspondre impérativement à l'OM validé.** 

*Accès : Sélectionner* h *Etat de Frais* h *Créer un EF* 

*Sélectionner* l'ordre de mission concerné pour initialiser l'état de frais. Un n° est attribué à l'EF.

Contrôler les éléments transférés automatiquement depuis l'OM et apporter les modifications si nécessaire.

h Cliquer sur *« Enregistrer » puis sur « Approuver »* pour soumettre son état de frais à validation.

▶ Passer au statut 2 « Attente de validation hiérarchique »

*Destinataire : Sélectionner* le Valideur hiérarchique *(ce rôle est tenu dans un premier temps par le service gestionnaire) :* 

- ▶ Catherine MAUGER pour les Services Partagés
- h Patricia JACQUEMOT pour les Rattachements administratifs

Comme l'OM, l'EF entre dans le circuit de validation - **Valideur hiérarchique** et **Service gestionnaire** -

jusqu'à la mise en paiement dans l'application CHORUS.

#### **REPORTING OM et REPORTING EF**

L'application DT vous permet de répertorier vos OM et vos EF. *Accès : aller dans MENU puis Sélectionner* h *Reporting OM ou Reporting EF*  1 - aller dans *« Sélection » : choisir les options*  2 - aller dans *« Affichage » : choisir les rubriques*  3 - *lancer le reporting.* 

# *DECONNEXION*

*Aller dans MENU puis Sélectionner* h *Déconnexion* 

# **ANNEE SCOLAIRE 2009 - 2010**

Vous voudrez bien adresser le plus rapidement possible à la DIVISION FINANCIERE, sous **bordereau,** les **pièces justificatives**\* indispensables à l'initialisation des OM permanents 2009-2010 *(réf. BA N°472 du 19 Octobre 2009 et Mail DIFIN du 10 Novembre 2009)* :

- Mme MAUGER pour les Services Partagés
- Mme JACQUEMOT pour les enseignants en situation de Rattachement administratif.

Après création de votre OM permanent par votre gestionnaire, vous pourrez saisir dans DT vos OM ponctuels rattachés à votre OM permanent : **un OM par mois**, en adoptant une périodicité mensuelle, selon le mode opératoire décrit dans la présente note.

*\* tout trajet non prévu dans l'emploi du temps (conseil de classe, réunion parents-professeurs…) pourra être pris en compte uniquement sur justificatif visé par le chef d'établissement et adressé à la Division Financière.*

**La plus large diffusion de ces instructions doit être faite auprès des enseignants.** 

*Signataire : Martine BURDIN, Secrétaire Générale de l'Académie d'Aix-Marseille*